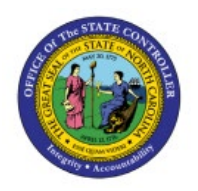

# **MANAGE WRITE-OFFS**

**QUICK REFERENCE GUIDE AR-03**

#### **Purpose**

The purpose of this Quick Reference Guide **(QRG)** is to provide a step-by-step explanation of how to Manage Write-Offs in the North Carolina Financial System **(NCFS).**

#### **Introduction and Overview**

This QRG covers the management of write-offs in the NCFS which will enable the user to perform write-offs directly on the outstanding invoice to be categorized as a write-off in AR Reports.

#### **Manage Write-Offs**

To manage write-offs in NCFS, please follow the steps below:

- 1. Log in to the NCFS portal with your credentials to access the system.
- 2. On the **Home** page, click the **Receivables** tab and click the **Billing** app.

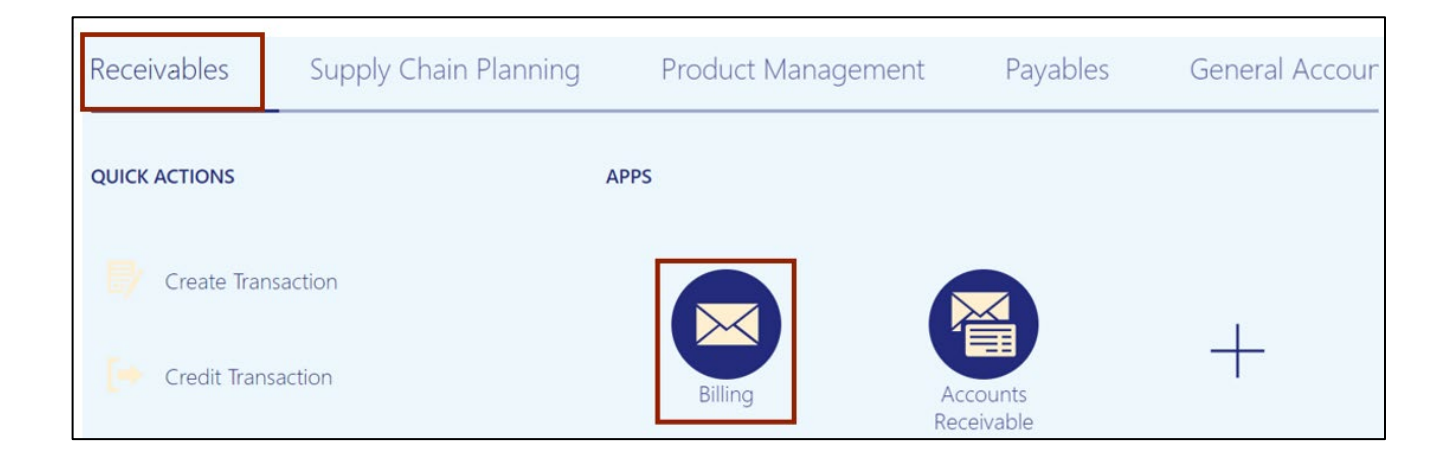

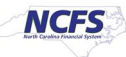

3. On the **Billing** dashboard, click the **Tasks [ ]**icon and click **Manage Transactions**.

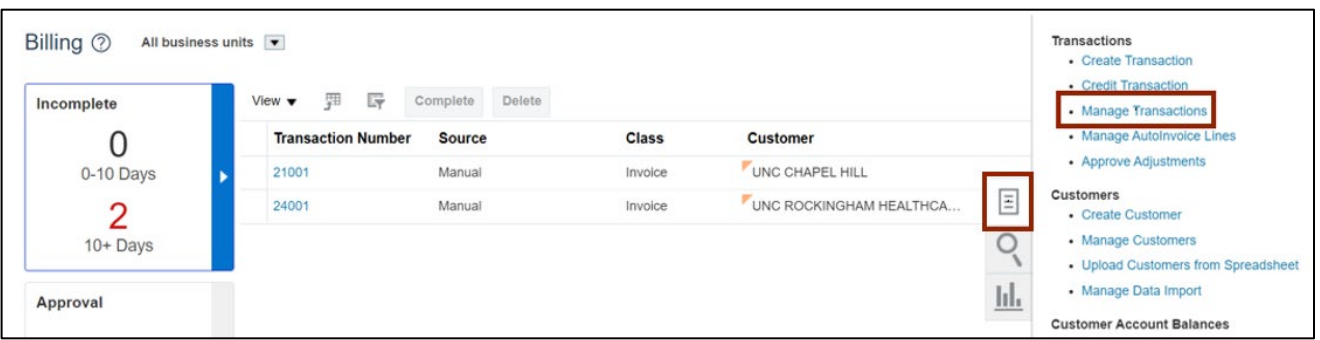

4. The **Manage Transactions** page opens. Enter the **Transaction Number** in the *Transaction Number* field and click the **Search** button.

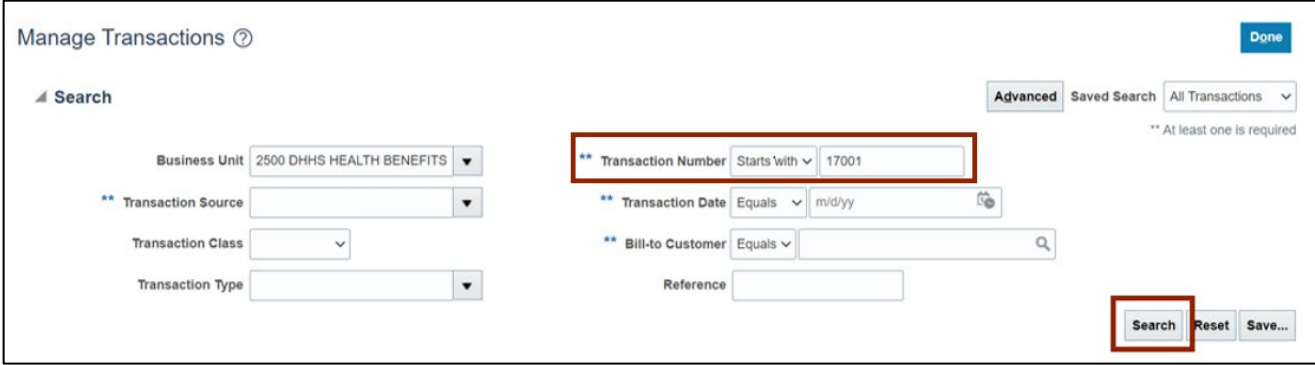

5. On the *Search results* section, click on the link of the transaction number.

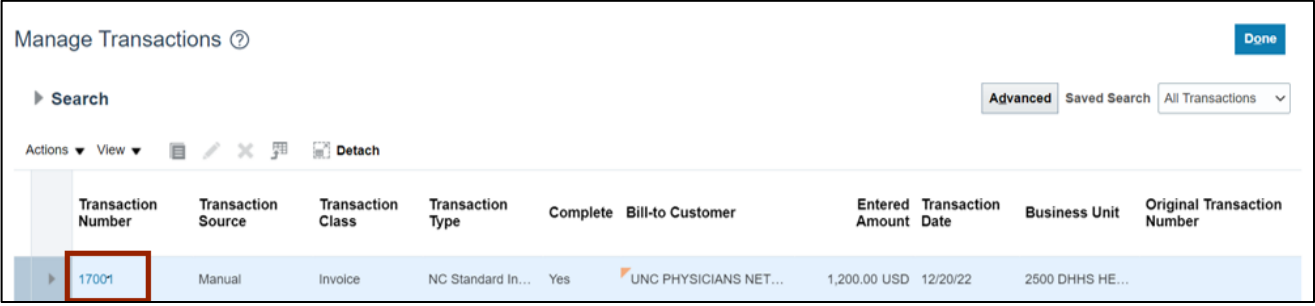

In this example, we choose the **17001** link.

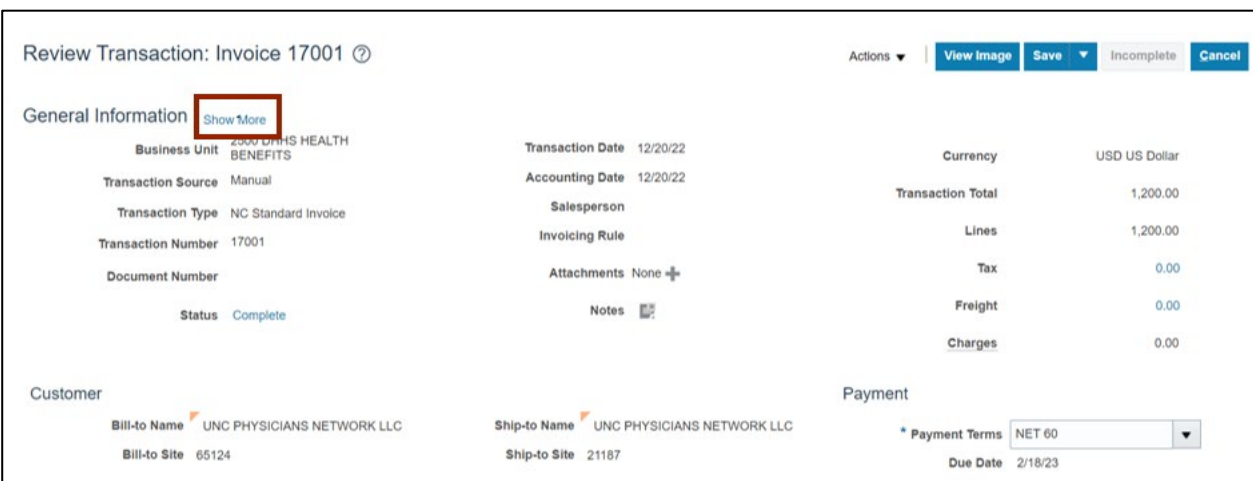

6. The **Review Transaction** page is displayed. Click **Show More.**

7. Scroll down to the **Manage Transactions** page. Click the **Miscellaneous** tab. Click the *Context Value* drop-down choice list, then select **NCAS Data** and click the *DIV* drop-down choice list, then select **WO.**

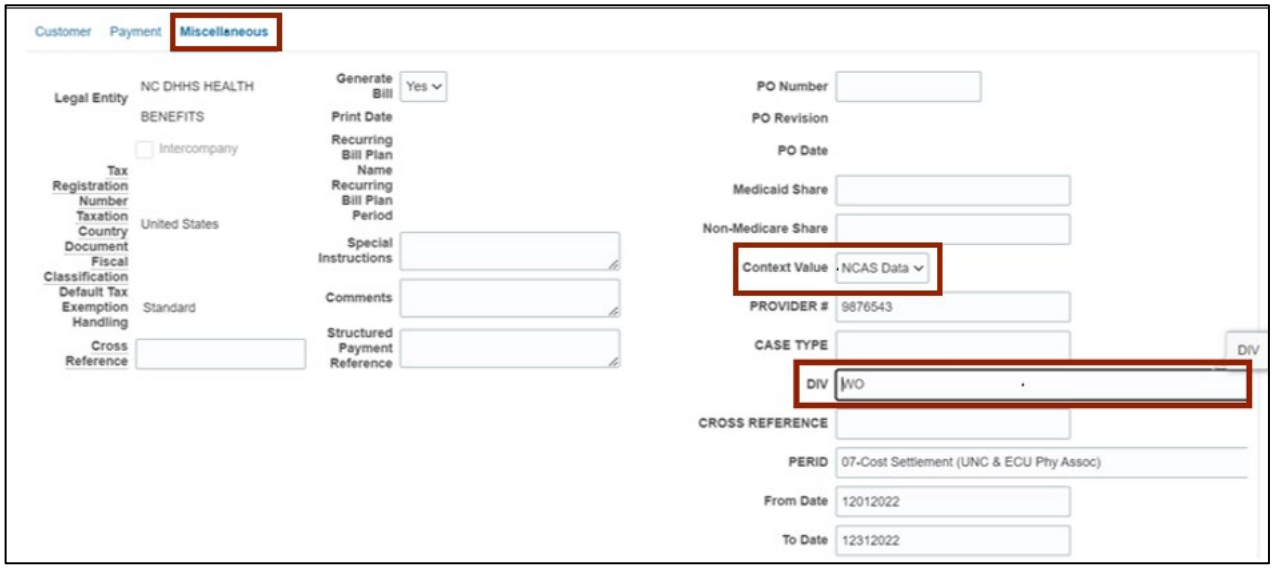

8. Scroll up in the **Review Transaction** page. Click the *Save* drop-down choice list, then **Save and Close.**

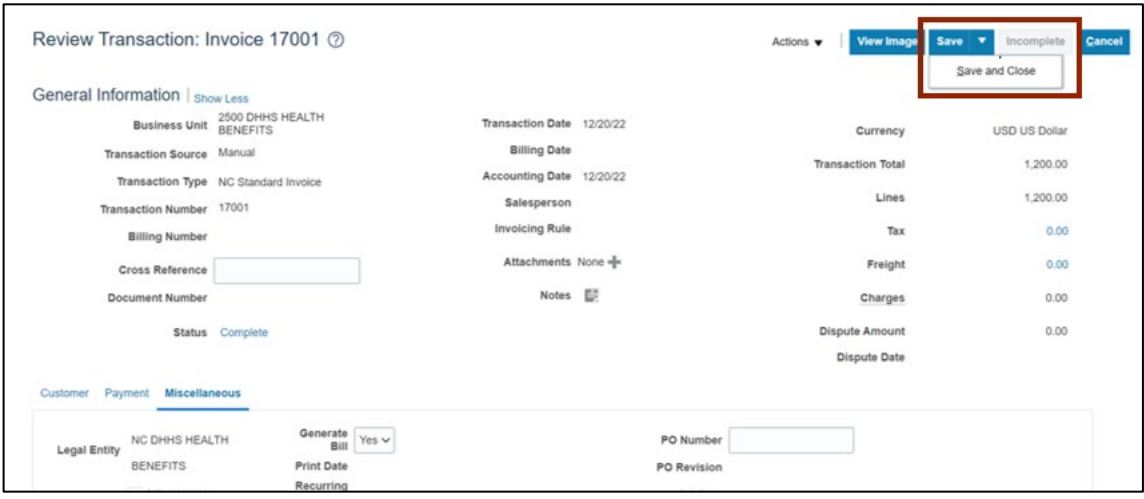

### **Wrap-Up**

Manage Write-Offs using the steps above for an invoice to be categorized as a write-off in AR Reports.

## **Additional Resources**

#### **Virtual Instructor-Led Training (vILT)**

• AR104: Invoice Management for DHHS